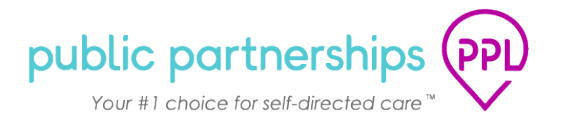

## **ELECTRONIC TIMESHEETS - BETTERONLINE™ WEB PORTAL SYSTEM**

This document will provide a brief walk through of the changes Employees can expect in the BetterOnline™ Web Portal System.

When you login, you will first see the new *'Time Entries'* page. This is the new page where you can create and submit shifts from December 7, 2020 forward.

The *'Archived Timesheets'* page will allow you to see any timesheets that you had submitted (before 12.7.2020) using the previous system setup.

**Helpful Tip:** If you would like to move to a new page, you can select the options in the menu header bar just as you always have.

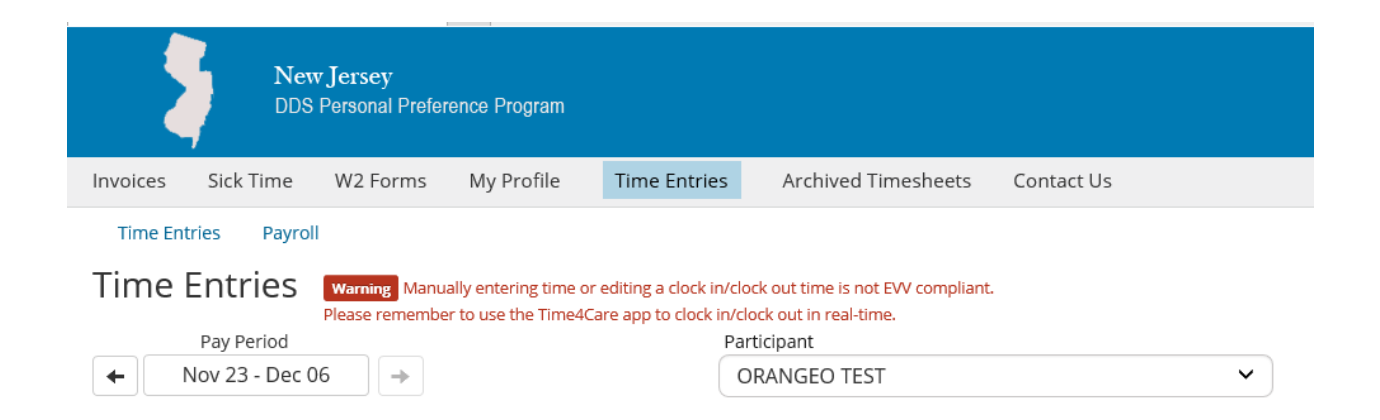

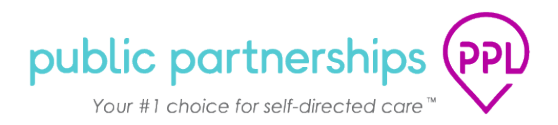

# **TIME ENTRIES & PAYROLL**

If you have previously used the PPL electronic timesheet, you will now notice a change to the system. The page that used to be called *'Provider Timesheets'* now says *'Time Entries'*.

All of the things you used to do in the Provider Timesheets page, you can still do in the Time Entries page. PPL needed to make this system change to support the new EVV functionality.

### *What can I do in the Time Entries page?*

In the Time Entries page, you can:

- Create and Submit shift entries for payment
- Check to see if shifts were paid
- Access Pay Stubs

*Remember:* The Time Entries page should only be used if you were unable to use the Time4Care app to clock in/out in real time. Entries added or modified on the Web Portal are not considered EVV compliant.

#### *How to Start a Shift Entry:*

- 1. Select the Pay Period you wish to submit in
- 2. Select the Participant you worked for
- 3. Select '+ Add Entry' to enter or modify the shift

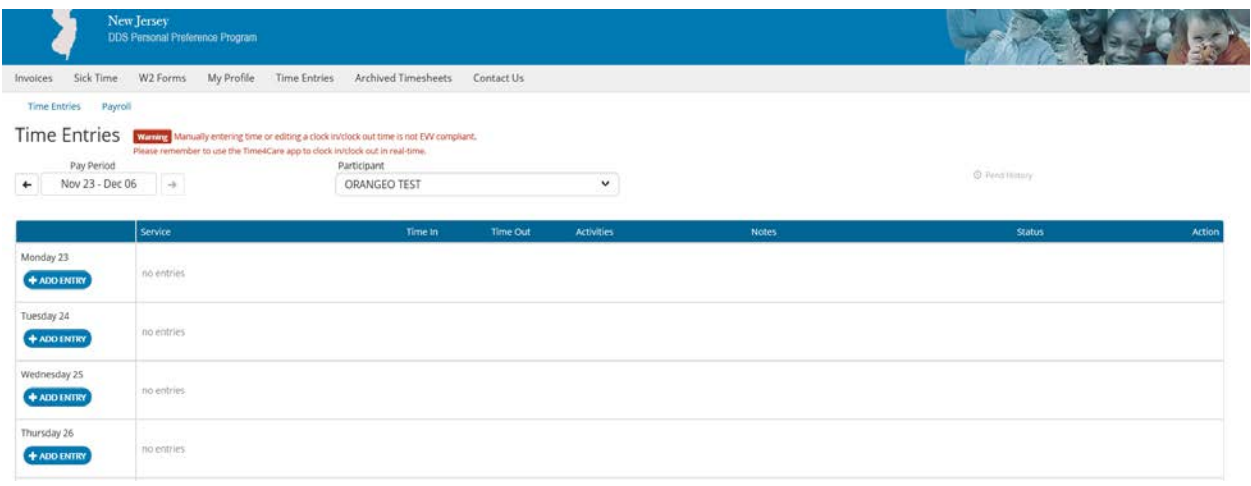

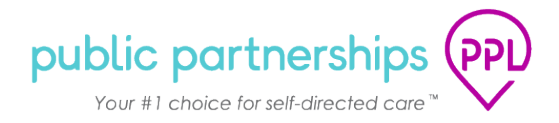

# *How to Enter a Shift:*

- 1. Select service provided in dropdown menu
	- o **Services shown below are not real services in the NJ PPP program:** *These are examples only*
- 2. Edit Time In/Time Out
- 3. Select Add Entry

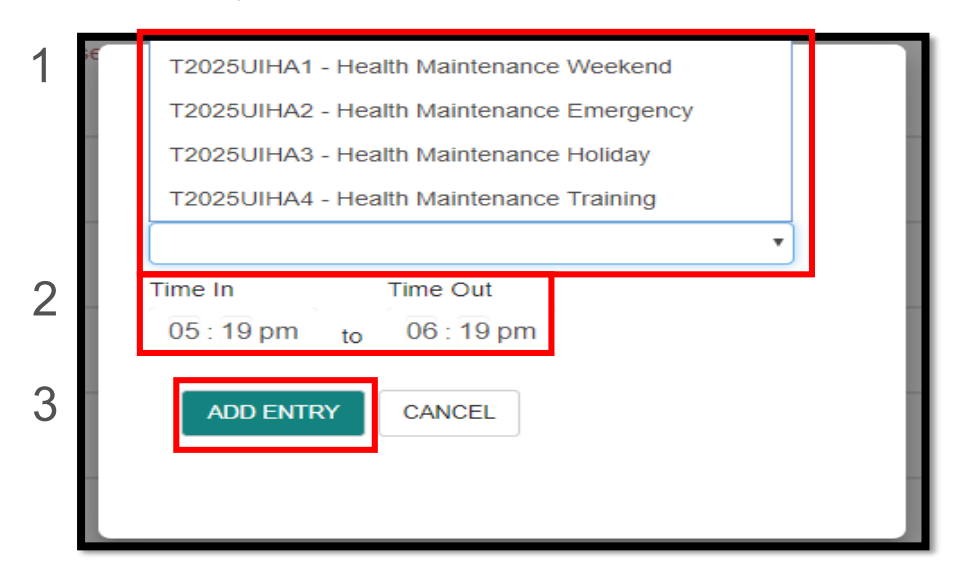

### *How to Review & Submit Shifts:*

#### *The Payroll page*

The payroll page will display all entered shifts.

- 1. Check each date and time entered. You are able to edit or delete if your entries are not correct.
- 2. Select the affirmation box if you agree the information is correct.
- 3. Select the Submit button to submit your entries

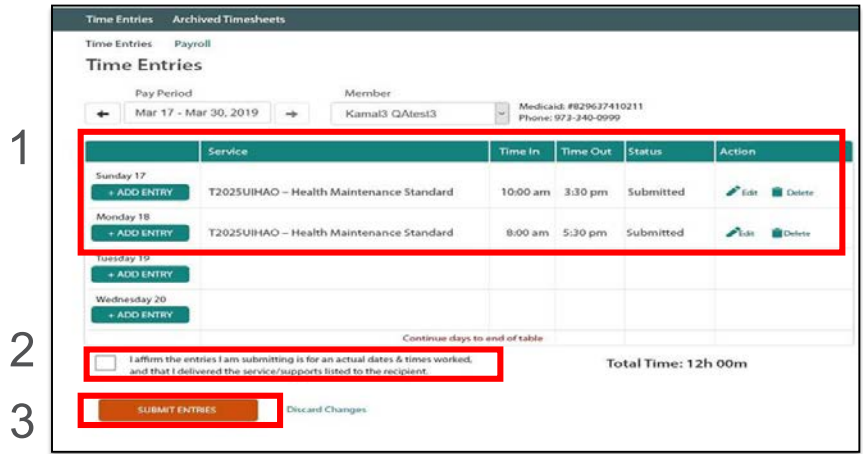

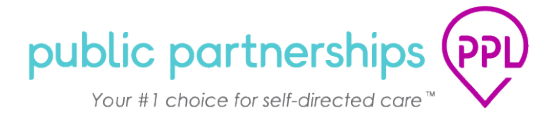

**Helpful Tip:** The statuses that you are used to seeing have not changed. If a timesheet is in '*SUBMITTED'* status, it is waiting for your Employer's approval before PPL can process it.

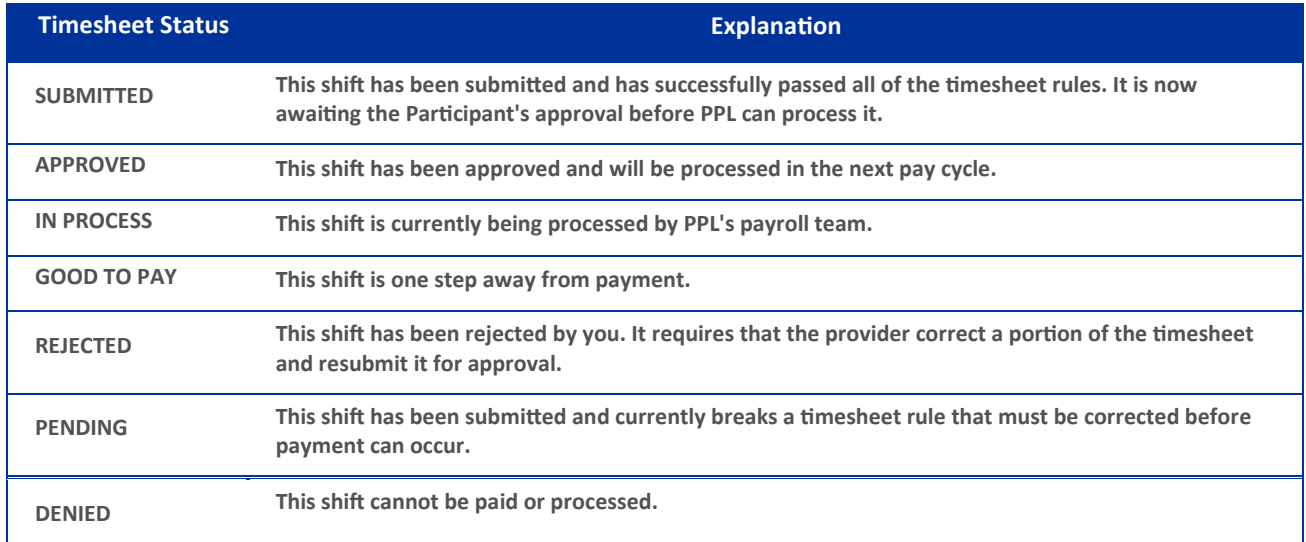

*We hope you enjoy using the BetterOnline Web Portal!*

*Please feel free to contact our Customer Service Center with any questions you may have!*